# **Digital post**

Sådan sender du digital post til Familierådgivningen via din E-boks trin for trin. Log på www.e-boks.com

**Trin 1.** 

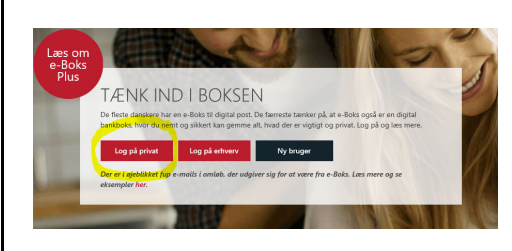

**Vælg:** Log på privat

### **Trin 2.**

Log på

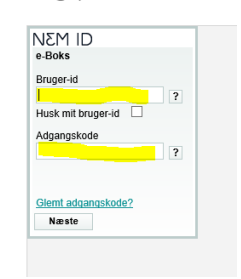

# **Indtast:**

Bruger-id og Adgangskode Tryk på "*næste"*

### **Trin 3.**

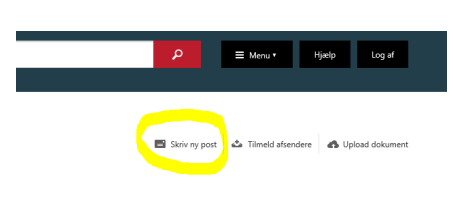

**Vælg:** Skriv ny post

## **Trin 4.**

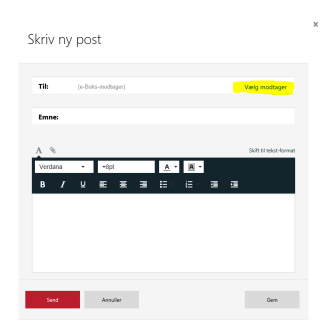

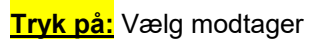

**Trin 5.** 

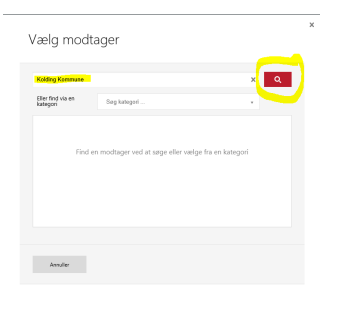

**Skriv:** Kolding Kommune og tryk på søg

Familierådgivningen Kolding Kommune

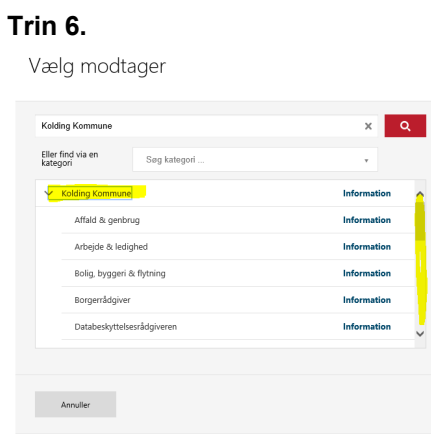

**Tryk på:** Kolding Kommune og scroll ned

**Vælg:** Familie & Børn

### **Trin 7.**

Skriv ny post

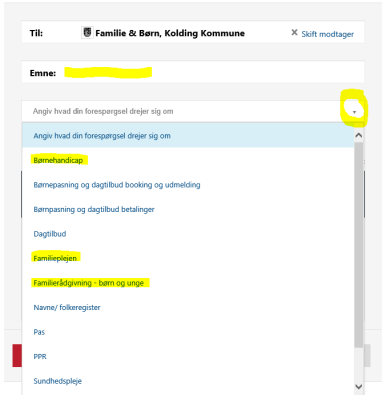

### **Skriv i emnefelt:** F.eks. statusattest

**Tryk på den lille pil:** Nu har du forskellige muligheder – Vælg den afdeling passer til dig og tryk på den.

#### **Trin 8.**

Skriv ny post

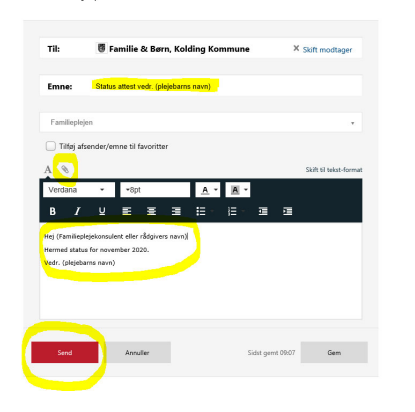

**Skriv i emnefelt:** F.eks. statusattest vedr. (plejebarns navn)

**Skriv i notatfeltet:** Eksempel er vist

For at vedhæfte en fil: *Eks.* Fra "skrivebordet" (HUSK at slette fil på skrivebordet + i papirkurven bagefter. **Tryk på:** "Clips" og hent dokument

Afslut ved at trykke **send**.

Meddelelsen sendes nu til en sikker digital fællespostkasse, hvorfra den vil blive videresendt til den rette familieplejekonsulent eller socialrådgiver.

#### **Modtagelse af digitalpost i E-boks:**

Har du modtaget digital post fra en Familieplejekonsulent eller Socialrådgiver og gerne vil besvare?

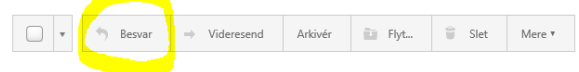

Har du *modtaget* digital post fra Kolding Kommune, kan du svare tilbage ved at trykke på "Besvar" ovenover din E-boks indbakke.

Familierådgivningen Kolding Kommune